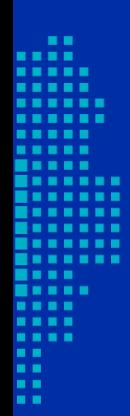

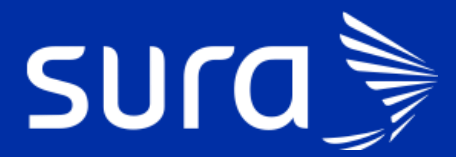

**Seguimiento a pacientes COVID 19**

# **Bandeja de gestión**

**Seguimiento a pacientes COVID 19**

# **¿Qué es la bandeja de gestión?**

Es una herramienta que permite la fácil identificación de todos los pacientes COVID para realizar una gestión eficiente y oportuna a cada uno de ellos, independientemente de la IPS a la que pertenece (Propia o Adscrita) o de la solución de Salud con el que cuenta (PBS, PAC, Póliza y ARL).

# **¿Cómo se ingresa a la bandeja de gestión?**

El ingreso a la bandeja de gestión está habilitado en PHC y el enlace se encuentra en el panel de herramientas del tablero del profesional.

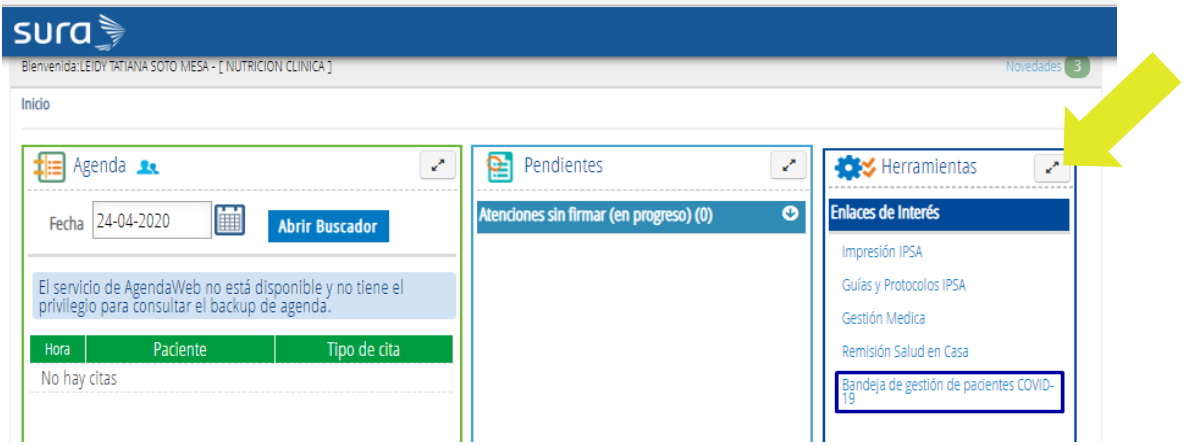

**Asignación de rol:** una vez ingresas a la bandeja, está te va a pedir identificarte con cédula y escoger el roll que desempeñas en el equipo de acuerdo con tu profesión de base:

- **Médico**
- **Enfermería**
- **Apoyo Salud**: profesiones diferentes a Médico o Enfermería.

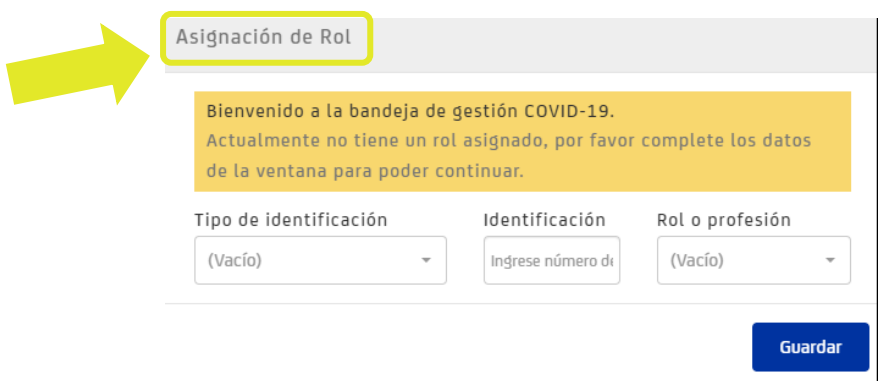

Al identificarte encontrarás la siguiente pantalla:

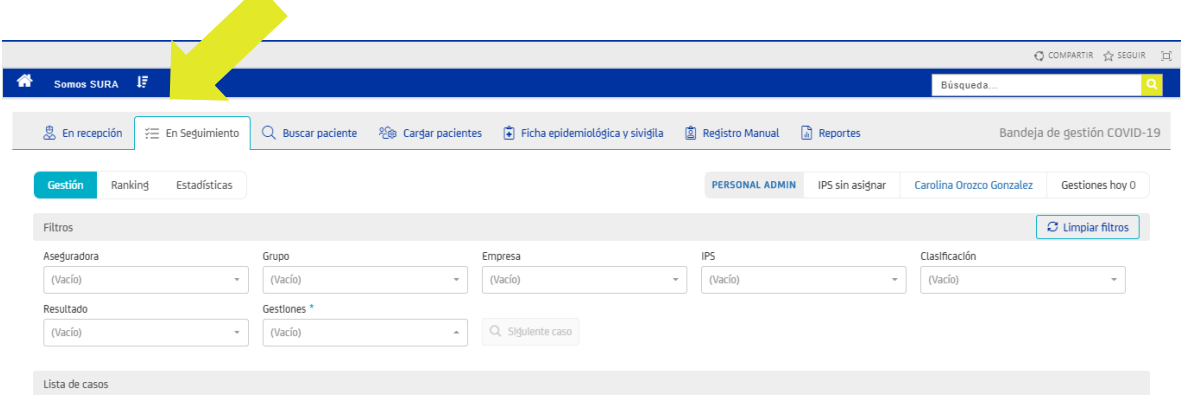

# **En Seguimiento**

En esta primera pestaña, debes realizar la gestión de contacto a los pacientes que han sido identificados como casos sospechosos o confirmados para COVID 19. Selecciona la opción: "En seguimiento", luego selecciona: "Gestión" y allí defines los filtros de la gestión que te corresponda.

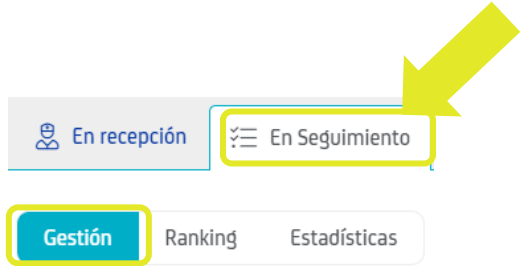

A continuación, se detalla cómo generar los filtros para ver la lista de pacientes de interés para cada profesional.

- **Filtros:** Se habilitan los siguientes filtros para visualizar la lista de gestión a realizar:
	- **Aseguradora**: cada profesional realiza gestiones que se encuentran divididas por asegurador, escoge la opción aseguradores el equipo al que pertenezcas.

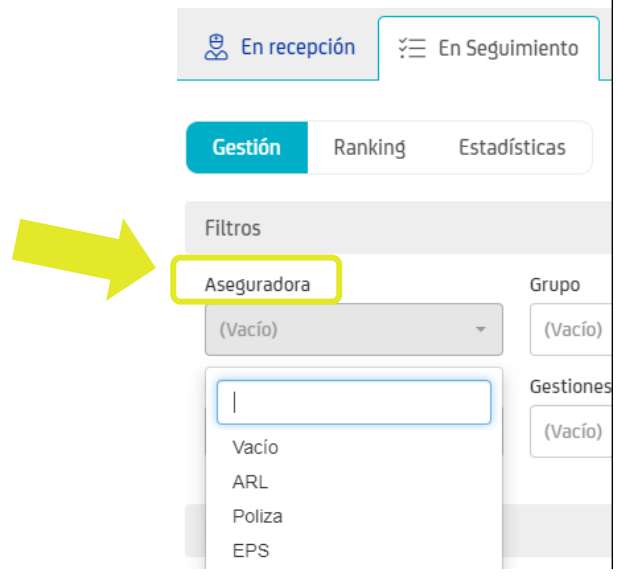

• **Grupo**: corresponden a la agrupación de gestiones que se han ido creando durante la emergencia. Para este caso no es necesario seleccionar ningún Grupo.

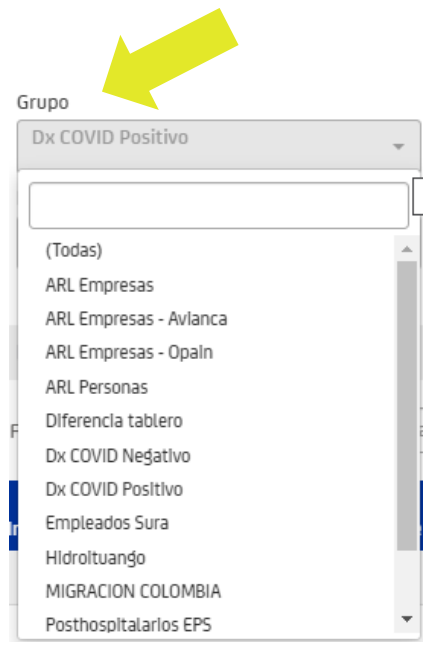

• **Empresa:** se refiere a la IPS que tiene asignada el paciente.

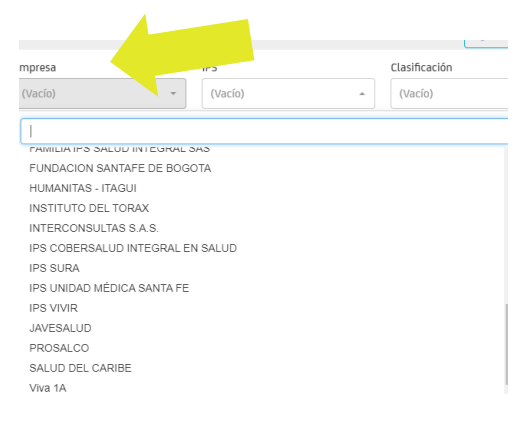

• **IPS**: Permite listar por IPS.

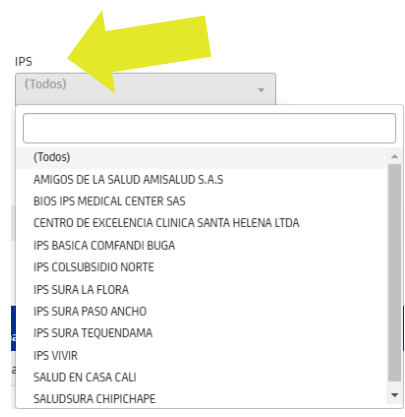

• **Clasificación:** permite visualizar gestiones de acuerdo con la clasificación

de caso.

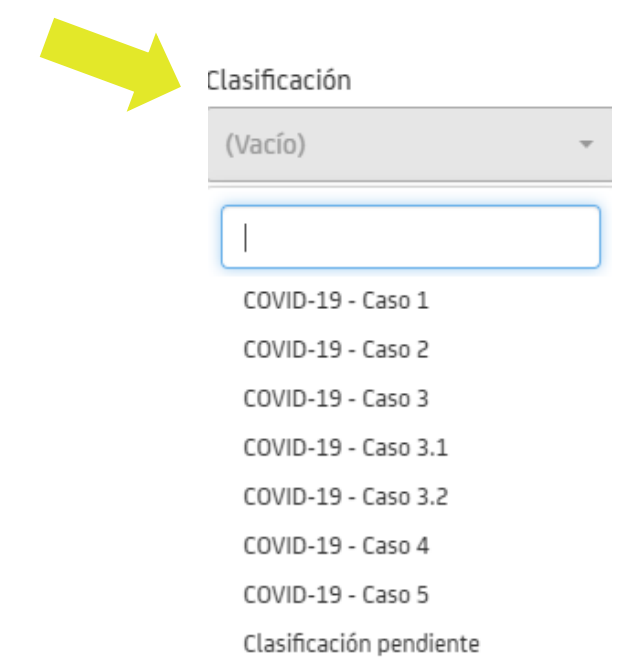

• **Resultado:** permite identificar casos con resultado positivo, negativo o pendiente.

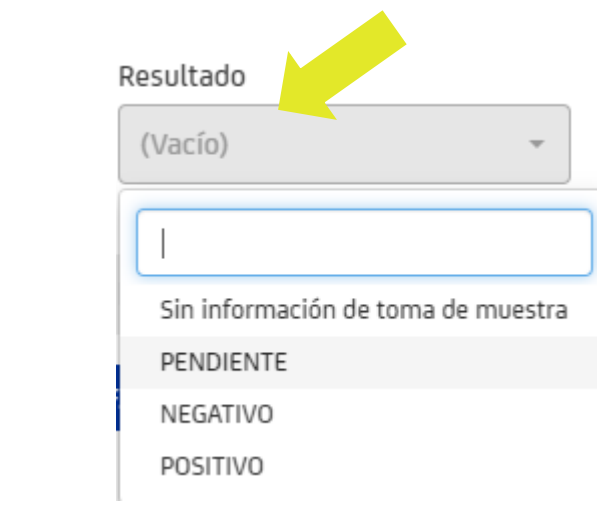

**Gestiones**: en este filtro puedes escoger el tipo de gestión que vas a realizar. **Es un campo obligatorio y puedes escoger una o varias gestiones.** 

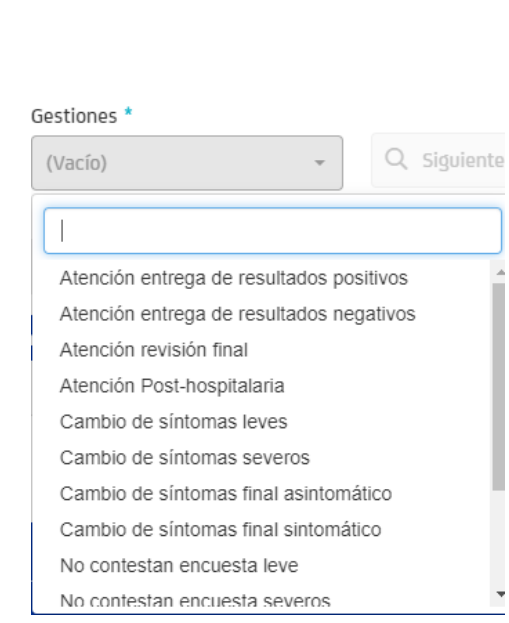

Para hacer otro filtro primero se debe limpiar el que ya se tiene desde este botón.

 $C$  Limpiar filtros

Luego de seleccionar el filtro requerido, haces clic en siguiente caso:

**¡Ten en cuenta!**

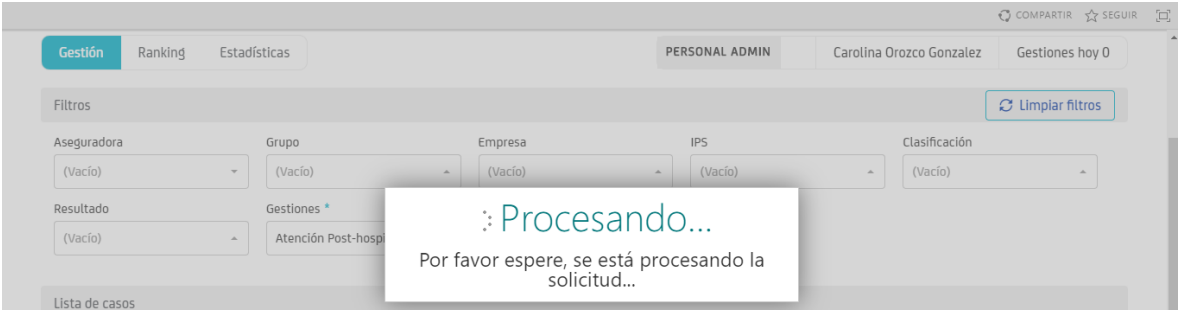

Se despliega la "Lista de casos" y allí eliges el caso que te corresponde atender de acuerdo con tu rol y a los filtros que aplicaste.

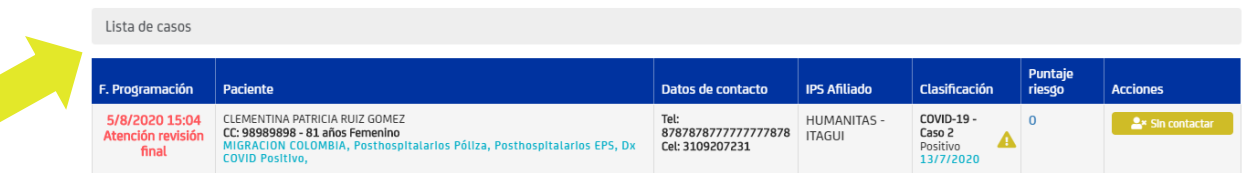

### **¡Ten en cuenta!**

Si los datos de contacto no registran un número telefónico para llamar al paciente, se puede consultar la información en PHC.

**Lista de casos:** Una vez se muestra la lista de casos puedes ver la siguiente información.

- **Fecha de programación** se puede ver la fecha en la que se programó la gestión y el tipo de gestión a realizar.
- **Paciente:** Nombre completo del paciente, tipo y número de documento, edad y sexo. Marcaciones.
- **Datos de contacto:** Teléfono y/o celular del paciente.
- IPS del afiliado.
- **Clasificación:** Se refiere a la clasificación de COVID-19 del paciente y debajo aparece el resultado de la ayuda diagnóstica. Si el resultado está pendiente, se indica la fecha en que se realizó la toma de la muestra. En caso de no tener esta información, aparece alertamiento indicando que no se tiene la información.
- **Puntaje de riesgo:** Es el nivel de priorización de los seguimientos con base a la clasificación de riesgo del paciente.
- **Acciones:**

**Sin contactar:** es una forma rápida de reportar un paciente que no fue posible contactar, despliega la siguiente ventana donde se debe explicar los teléfonos de contacto y los intentos de llamada que no fueron respondidos. Este reporte se puede visualizar en PHC en Anexos Administrativos.

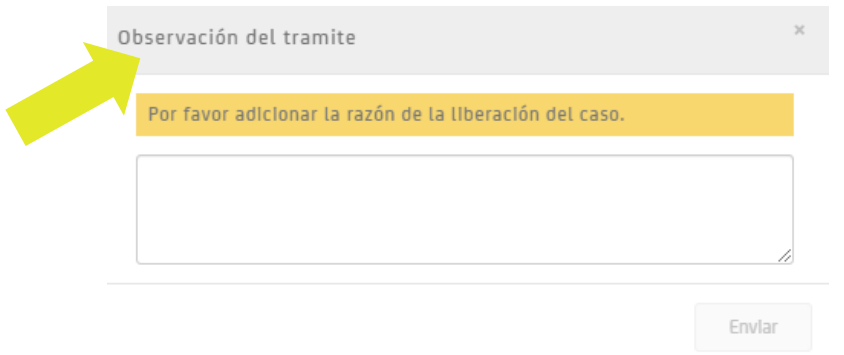

Una vez un caso se determina como no contactado, aparecerá en el sistema nuevamente para gestión en 6 horas y así realizar un nuevo llamado.

## **Buscar paciente**

Se ingresa el tipo de documento y el número de documento del paciente.

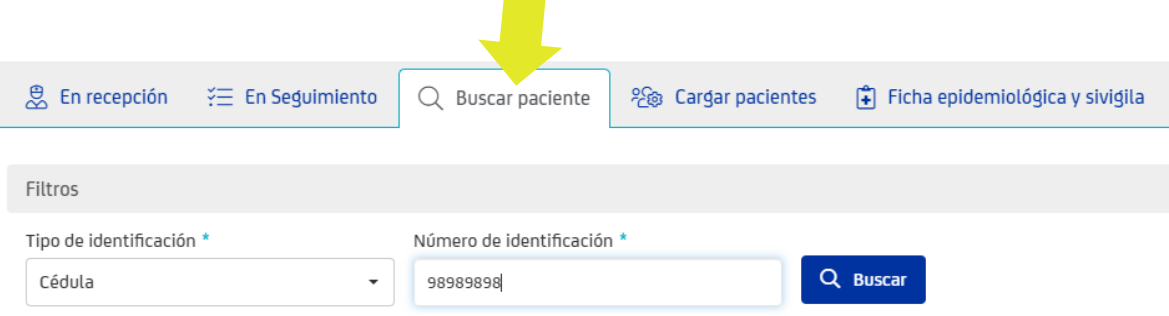

Al hacer clic en Buscar encontrarás la siguiente información:

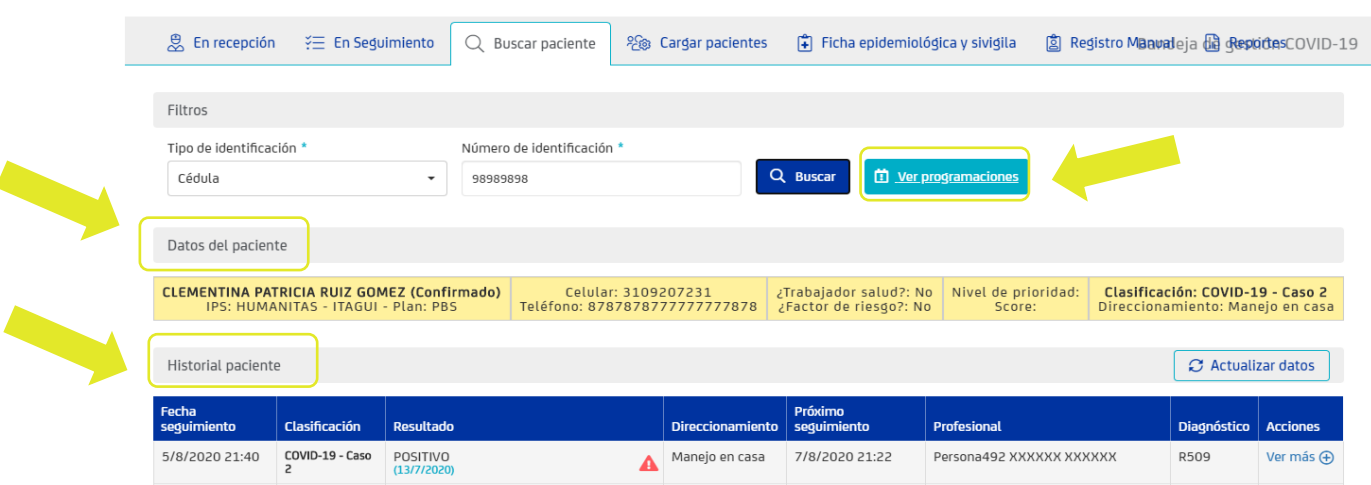

• **Ver programaciones:** Permite visualizar las siguientes gestiones programadas para el paciente:

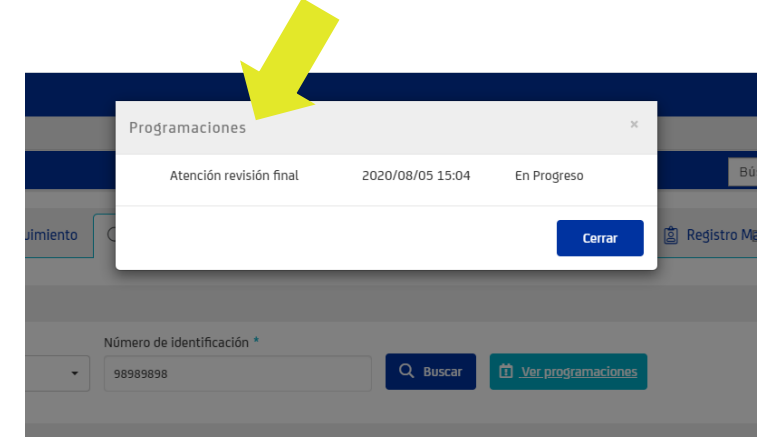

#### • **Datos del paciente:**

Permite ver nombre completo, sexo, edad, números de contacto, tipo y número de identificación, si es trabajador de salud, si tiene factor de riesgo, nivel de prioridad, clasificación.

- **Historial del paciente:** se muestra en una tabla la siguiente información:
	- Fecha seguimiento: Fecha del registro
	- Clasificación de caso
	- Resultado de prueba
	- Direccionamiento
	- Fecha de próximo seguimiento
	- Profesional que realizó seguimiento
	- Diagnóstico: CIE 10
	- Acciones

#### $\sum$ **Registro manual**

Esta pantalla permite diligenciar de manera manual la encuesta de síntomas. Debes escoger en "Tipo de Registro" la encuesta que se va a diligenciar de acuerdo con el caso.

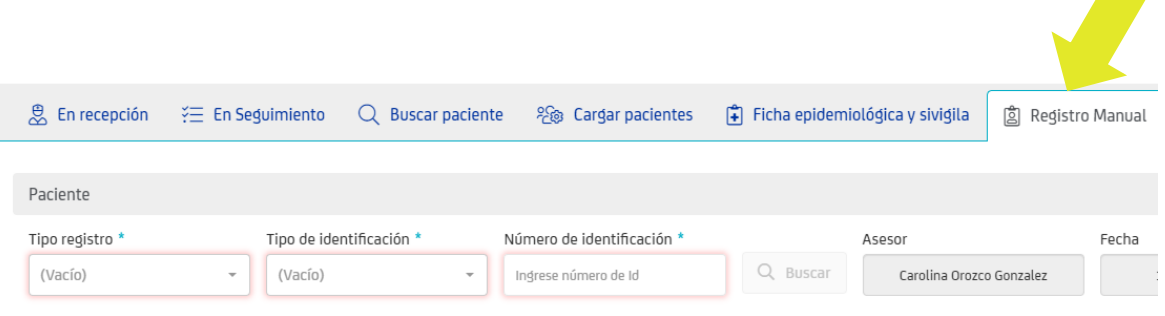

Se debe consultar por tipo y número de identificación. El sistema carga automáticamente el nombre del Asesor que esta logueado, al hacer clic en Buscar aparece la siguiente pantalla:

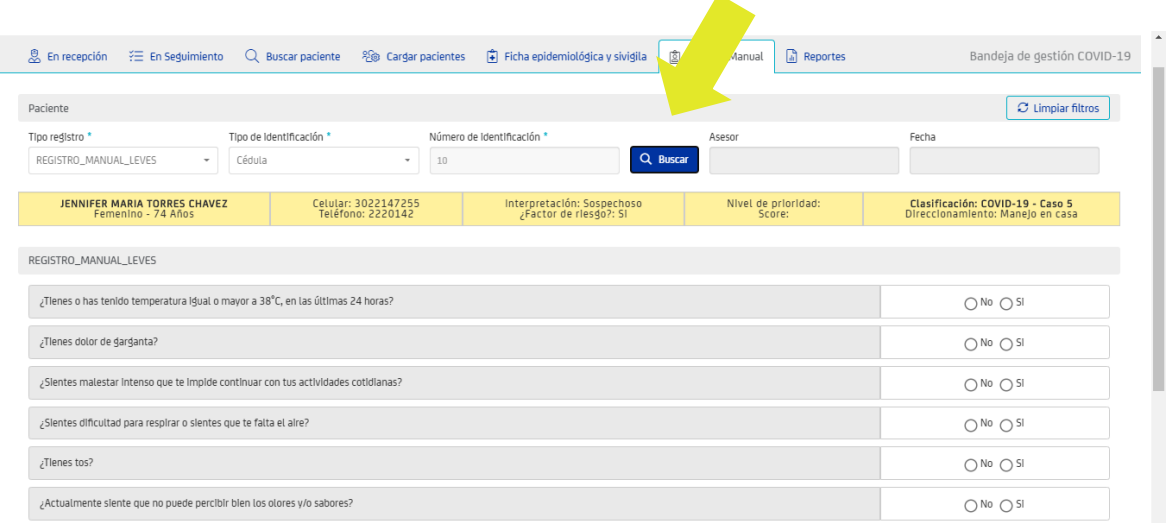

Todos los campos son obligatorios y el sistema muestra los rangos que están permitidos para el ingreso.

### **¡Ten en cuenta!**

Si guardas algún dato incorrecto no se puede modificar la información, debes realizar de inmediato un nuevo registro con la información adecuada.

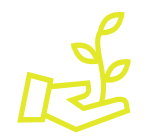

**¡Aprópiate de este nuevo servicio, facilita tu gestión y la experiencia de nuestros pacientes!**